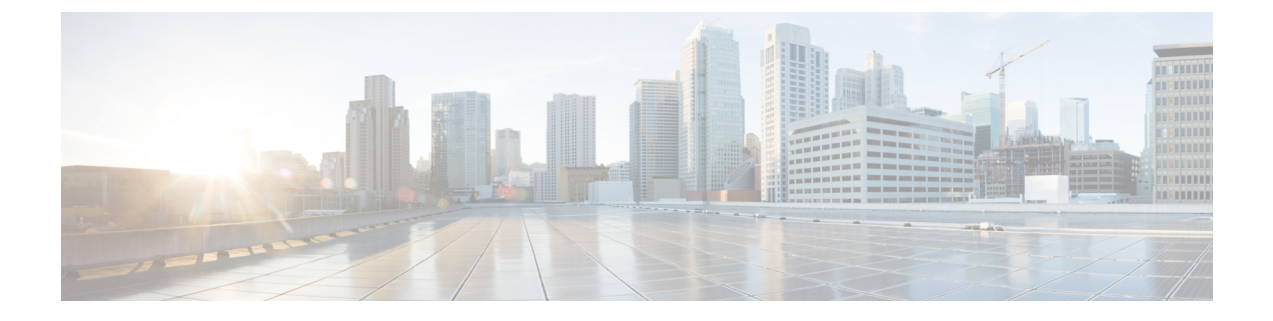

# レイヤ **3** マルチキャスト

- レイヤ 3 [マルチキャスト](#page-0-0) (1 ページ)
- レイヤ 3 [マルチキャスト](#page-1-0) ルーティング (2 ページ)
- [ランデブー](#page-2-0) ポイント (3 ページ)
- [マルチキャスト](#page-3-0) フィルタ処理 (4 ページ)
- Layer 3 [マルチキャストに関するガイドラインと制限事項](#page-4-0) (5 ページ)
- [マルチキャスト](#page-6-0) ルート マップ ポリシーの作成 (7 ページ)
- Any-Source Multicast (ASM) マルチキャストの有効化 (8ページ)
- ソース固有マルチキャスト (SSM) の有効化 (10ページ)

### <span id="page-0-0"></span>レイヤ **3** マルチキャスト

Cisco マルチキャスト レイヤ 3 マルチキャストは、VRF、ブリッジ ドメイン (BD)、およびマ ルチキャスト ソースが存在している任意の EPG という、3 つのレベルで有効または無効にで きます。

トップ レベルでは、マルチキャスト ルーティングは、任意のマルチキャストが有効な BD を 持つ VRF で有効にする必要があります。マルチキャストが有効な VRF では、マルチキャスト が有効な BD と、マルチキャスト ルーティングが無効な BD の組み合わせにすることができま す。Cisco Nexus Dashboard Orchestrator GUI で VRF のマルチキャスト ルーティングを有効にす ると、VRF が拡張されている APIC サイトで有効になります。

いったんマルチキャストで VRF を有効にすると、VRF の下の個別の BD では、マルチキャス ト ルーティングを有効にすることができます。BD でレイヤ 3 マルチキャストを設定すると、 そのBD上では、プロトコル独立ルーティング(PIM)が有効になります。デフォルトでは、PIM はすべての BD で無効になっています。

特定のサイトローカル EPG に属するソースがリモートサイトにマルチキャスト トラフィック を送信する場合、Nexus Dashboard Orchestrator はシャドウ EPG を作成し、ソース EPG のリモー トサイトで対応するサブネットルートをプログラムする必要があります。リモートTop-of-Rack (TOR)スイッチに適用される設定変更を制限するには、マルチキャスト送信元が存在する ローカルEPGでレイヤ3マルチキャストを明示的に有効にする必要があります。これにより、 これらの EPG に必要な設定のみがリモート サイトにプッシュされます。マルチキャストの受 信者が存在する EPG では、レイヤ 3 マルチキャストを有効にする必要はありません。

マルチサイトは、以下のレイヤ 3 マルチキャスト送信元と受信者のすべての組み合わせをサ ポートしています。

- ACI ファブリック内のマルチキャスト送信元と受信者
- ACI ファブリック外のマルチキャスト送信元と受信者
- ACI ファブリック内のマルチキャスト送信元と外部受信者
- ACI ファブリック内のマルチキャスト受信者と外部送信元

### <span id="page-1-0"></span>レイヤ **3** マルチキャスト ルーティング

次に示すのは、サイト間レイヤ 3 マルチキャスト ルーティングの高レベルでの概要です。

- マルチキャスト送信元がエンドポイント (EP) として ACI ファブリックに 1 つのサイトで 接続され、マルチキャストフローのストリーミングを開始すると、送信元VRFの指定フォ ワーダとして選択された特定のサイトのスパイン スイッチは、すべてのリモート サイト にマルチキャストトラフィックを転送します。これらのサイトでは、ヘッド エンド レプ リケーション(HREP)を使用してソースのVRFがストレッチされます。特定のリモートサ イトにその特定のグループのレシーバが存在しない場合。トラフィックは受信スパイン ノードでドロップされます。少なくとも1つのレシーバがある場合、トラフィックはサイ トに転送され、すべてのリーフ ノードに到達します。ここでは VRF が展開されており、 その時点でのグループ メンバーシップ情報に基づいてプルーニング/転送が行われます。
- Cisco ACI リリース 5.0(1) よりも前では、マルチキャスト ルーティング ソリューション は、外部マルチキャスト ルータが、PIM-SM エニーソース マルチキャスト (ASM) が展 開されたランデブー ポイント (RP) である必要がありました。それぞれのサイトは、指 定された拡張VRFに対し、同じRPアドレスをポイントしている必要があります。RPは、 サイトローカルの L3Out を介して、各サイトに到達できる必要があります。
- 送信元がファブリックの外側、受信者が内側にある場合、受信者は、RPに対するPIMジョ インとしてのサイトローカルのL3Outを介してトラフィックをプルします。送信元は常に サイトローカルの L3Out を介して送信されます。
- 各サイトの受信者には、外部の送信元からのトラフィックを、サイトローカルのL3Outを 介して取り込むことが期待されます。そのため、あるサイトのL3Outで受信したトラフィッ クを他のサイトに送信することはできません。このことは、スパインにおいて、HREP ト ンネルへ複製中のマルチキャストトラフィックをプルーニングすることによって行われま す。

これを可能にするために、外部送信元から発信され、ローカルL3Outで受信されるすべて のマルチキャストトラフィックは、外部VXLANヘッダーの特別なDSCP値で再マーキン グされます。スパインはその特定のDSCP値と一致するため、トラフィックがリモートサ イトに複製されることはありません。

• サイトに接続された送信元から発信されたトラフィックは、ローカルL3Outまたはリモー ト サイトに展開された L3Out を介して外部レシーバに送信できます。これに使用される

特定の L3Out は、外部ネットワークからその特定のマルチキャストグループの PIM Join を受信したサイトにのみ依存します。

• BD と Nexus Dashboard Orchestrator 上の EPG でマルチキャストが有効にされている場合、 BD のすべてのサブネットは、境界リーフ (BL) ノードを含めて、すべてのリーフ スイッ チのルーティング テーブルにプログラミングされます。これにより、リーフ スイッチに アタッチされた受信者は、送信側BDがリーフスイッチに存在しない場合に、マルチキャ スト ソースの到達可能性を判定することができます。BL に対して適切なポリシーが設定 されていた場合、サブネットは外部ネットワークにアドバタイズされます。ホストベース のルーティングがBDで設定されている場合、/32ホストルートがアドバタイズされます。

マルチキャスト ルーティングについての詳細は、IP [マルチキャスト](https://www.cisco.com/c/en/us/td/docs/switches/datacenter/aci/apic/sw/5-x/l3-configuration/cisco-apic-layer-3-networking-configuration-guide-50x/m_ip_multicast_v2.html)のセクションを参照して ください。これは*Cisco APIC* レイヤ *3* ネットワーク コンフィギュレーション ガイドに記され ています。

## <span id="page-2-0"></span>ランデブー ポイント

マルチキャスト トラフィック ソースは、マルチキャスト アドレス グループにパケットを送信 し、そのグループに参加するすべてのユーザーがパケットを受信できるようにします。1 つま たは複数のグループからのトラフィックを受信する受信者はは、通常はInternetGroupManagement Protocol(IGMP)を使用して、グループへの参加を要求できます。受信者がグループに参加する たびに、そのグループに対してマルチキャスト配信ツリーが作成されます。ランデブーポイン ト(RP)は、PIM-SMマルチキャストドメイン内にあるルータで、マルチキャスト共有ツリー の共有ルートとして動作します。

ネットワークに冗長 RP 機能を提供する一般的な方法は、ネットワーク内の 2 つ以上の RP が 同じエニーキャストIPアドレスを共有できるようにする、エニーキャストRPと呼ばれる機能 を導入することです。これにより、冗長性とロード バランシングが提供されます。1つの RP デバイスに障害が発生した場合、他の RP はサービスを中断せずに引き継ぐことができます。 マルチキャスト ルータは、ネットワーク内のエニーキャスト RP のいずれかに接続して、最も 近いRPに転送されるjoin要求を使用して、マルチキャスト共有ツリーに参加することもでき ます。

Nexus Dashboard Orchestrator では、次の 2 種類の RP 設定がサポートされています。

- 静的 **RP**—RP が ACI ファブリックの外部にある場合。
- ファブリック**RP**:ACI ファブリック内の境界リーフ スイッチがエニーキャストRPとして 機能する場合。

任意の数のルータを RP として機能するように設定できます。また、異なるグループ範囲をカ バーするようにそれらを設定できます。ACI ファブリック内部で RP を定義する場合には、グ ループのリストを含むルートマップ ポリシーを作成し、それを VRF に追加するときにこのポ リシーをRPにアタッチすることで、RPがカバーするグループを設定できます。ルートマップ の作成については マルチキャスト ルート マップ [ポリシーの作成](#page-6-0) (7 ページ) で説明してお り、VRF の設定については Any-Source Multicast(ASM[\)マルチキャストの有効化](#page-7-0) (8 ペー [ジ\)](#page-7-0) で説明しています。

スタティック RP とファブリック RP の両方で、マルチキャストルーティングが有効になって いる VRF に PIM 対応境界リーフ スイッチが必要です。L3Out の設定は、L3Out の PIM の有効 化を含め、各サイトの APIC から現在ローカルに設定されています。L3Out での PIM の設定の 詳細については、*Cisco APIC Layer 3 Networking [Configuration](https://www.cisco.com/c/en/us/td/docs/switches/datacenter/aci/apic/sw/5-x/l3-configuration/cisco-apic-layer-3-networking-configuration-guide-50x.html) Guide*を参照してください。

### <span id="page-3-0"></span>マルチキャスト フィルタ処理

マルチキャストフィルタリングは、CiscoAPICリリース5.0(1)およびNexusDashboardOrchestrator リリース 3.0(1) 以降で使用可能なマルチキャスト トラフィックのデータプレーン フィルタリ ング機能です。

Cisco APIC は、誰がマルチキャスト フィードを受信でき、どのソースから受信できるかを制 御するために使用できるコントロール プレーン構成をサポートしています。一部の展開で、 データプレーン レベルでマルチキャスト ストリームの送信および/または受信を制限すること が望ましい場合があります。たとえば、LAN 内のマルチキャスト送信者が特定のマルチキャ ストグループにのみ送信できるようにするか、受信者が特定の送信元からのみマルチキャスト を受信できるようにする必要がある場合があります。

Nexus Dashboard Orchestrator からのマルチキャスト フィルタリングを構成するには、送信元と 宛先のマルチキャスト ルート マップを作成します。それぞれのマップには、マルチキャスト トラフィックの送信元 IP および / またはアクション (許可 (Permit) または 拒否 (Deny)) が関連 付けられたグループに基づく 1 つ以上のフィルタ エントリが含まれています。次に、ルート マップをブリッジ ドメインにアタッチして、ブリッジ ドメインでフィルタリングを有効にし ます。

マルチキャスト ルート マップを作成すると、1 つ以上のフィルタ エンティティを定義できま す。一部のエントリは 許可(Permit) アクションで設定でき、その他のエントリは 拒否(Deny) ア クションで設定できます。すべてが同じルートマップ内で行われます。各エントリに対して、 送信元**IP**とグループ**IP**を提供して、フィルタに一致するトラフィックを定義できます。これ らのフィールドの少なくとも1つを提供できますが、両方を含むことを選択できます。フィー ルドの 1 つが空白のままの場合は、すべての値と一致します。

マルチキャスト送信元フィルタリングとマルチキャスト受信先フィルタリングの両方を同じブ リッジ ドメインで有効にできます。この例では、1 つのブリッジ ドメインが送信元のみなら ず、受信先の両方に対してフィルタ処理を提供できます。

BD に対してルート マップを提供しない場合、デフォルト アクションはブリッジ ドメインで すべてのマルチキャスト トラフィックを許可することです。しかし、ルート マップを選択す る場合、デフォルト アクションはルート マップのフィルタ エントリに明示的に一致しないト ラフィックを拒否するように変更されます。

#### 送信元のフィルタ処理

ブリッジドメインでトラフィックを送信する任意のマルチキャストソースの場合、1つ以上の 送信元とグループ IP フィルタが定義されているルート マップ ポリシーを設定できます。次 に、トラフィックはルートマップのすべてのエントリと照合され、次のいずれかのアクション が実行されます。

- トラフィックがルートマップの許可 (Permit) アクションを持つフィルタ エントリと一致 する場合、ブリッジドメインはそのソースからそのグループへのトラフィックを許可しま す。
- トラフィックがルートマップの拒否 (Deny) アクションを持つフィルタ エントリと一致す る場合、ブリッジドメインはそのソースからそのグループへのトラフィックを拒否しま す。
- トラフィックがルート マップの任意のエントリと一致しない場合、デフォルトの 拒否 (Deny) アクションが適用されます。

送信元フィルタは、送信元が接続されている ACI リーフノードで表されるファーストホップ ルータ (FHR) のブリッジ ドメインに適用されます。フィルタは、異なるブリッジ ドメイン内 の受信先、同じブリッジドメイン内の受信先、および外部受信先がマルチキャストを受信する のを防ぎます。

#### 宛先 **(**受信先**)** フィルタ処理

宛先(受信先)フィルタ処理は、受信先がマルチキャスト処理グループに参加することを妨げま せん。マルチキャスト トラフィックは、代わりに、送信元 IP とマルチキャスト グループの組 み合わせに基づいて、データプレーンで許可またはドロップされます。

送信元フィルタ処理と同様に、マルチキャストトラフィックが宛先フィルタと一致するとき、 次のアクションの一つが起こります。

- トラフィックがルート マップの許可 (Permit) アクションを持つフィルタ エントリと一致 する場合、ブリッジ ドメインはその送信元から受信先へのトラフィックを許可します。
- トラフィックがルート マップの拒否 (Deny) アクションを持つフィルタ エントリと一致す る場合、ブリッジドメインはその送信元から受信先へのトラフィックを拒否します。
- トラフィックがルート マップの任意のエントリと一致しない場合、デフォルトの 拒否 (Deny) アクションが適用されます。

宛先フィルタは、ACI リーフ ノードが代表する、ラストホップ ルーター (LHR)上のブリッジ ドメインに適用されるため、その他のブリッジ ドメインはマルチキャスト トラフィックを引 き続き受信できます。

# <span id="page-4-0"></span>**Layer 3** マルチキャストに関するガイドラインと制限事項

現在のソフトウェアリリースまでは、Cisco Nexus Dashboard Orchestrator を使用して、IGMP ま たは PIM 関連のポリシーなどの特定のマルチキャスト コントロール プレーン フィルタリング ポリシーを各サイトに展開することはできません。したがって、エンドツーエンド ソリュー ションが機能するためには、各 APIC サイトでの使用例に必要な追加ポリシーを個別に設定す る必要があります。各サイトでこれらの設定を構成する方法の詳細については、『*[CISCOAPIC](https://www.cisco.com/c/en/us/td/docs/switches/datacenter/aci/apic/sw/5-x/l3-configuration/cisco-apic-layer-3-networking-configuration-guide-50x.html) Layer 3 Network [Configuration](https://www.cisco.com/c/en/us/td/docs/switches/datacenter/aci/apic/sw/5-x/l3-configuration/cisco-apic-layer-3-networking-configuration-guide-50x.html) Guide* 』を参照してください。

また、すべてのファブリックのQoS DSCP変換ポリシーが一貫して設定されていることを確認 する必要があります。ACIファブリックでカスタムQoSポリシーを作成する場合、ACI QoSレ ベルと、ファブリックに出入りするパケットのパケットヘッダーDSCP値との間のマッピング を作成できます。マルチキャストトラフィックがサイト間を通過するには、すべてのサイトで 同じACIQoSレベルを同じDSCP値にマッピングする必要があります。各サイトでこれらの設定 を構成する方法の詳細については、*[CISCO](https://www.cisco.com/c/en/us/td/docs/switches/datacenter/aci/apic/sw/kb/Cisco-APIC-and-QoS.html) APIC and QoS* を参照してください。

#### マルチキャスト フィルタ処理

マルチキャスト フィルタ処理を有効にすると、次の追加のガイドラインが適用されます。

- マルチキャスト フィルタ処理は、IPv4 でのみサポートされています。
- 同じブリッジドメインで、マルチキャスト送信元フィルタ処理または受信者フィルタ処理 のいずれかまたは両方を有効にできます。
- ブリッジ ドメインにマルチキャスト フィルタを設定しない場合は、そのブリッジドメイ ンで送信元フィルタまたは宛先フィルタ ルート マップを設定しないでください。

デフォルトでは、ルートマップはブリッジドメインに関連付けられていません。これは、 すべてのマルチキャストトラフィックが許可されることを意味します。ルートマップがブ リッジ ドメインに関連付けられている場合、そのルートマップ内の permit エントリだけ が許可され、その他のすべてのマルチキャスト トラフィックはブロックされます。

空のルートマップをブリッジ ドメインに接続すると、ルートマップはデフォルトで deny all を想定するため、すべての送信元とグループがそのブリッジ ドメインでブロックされ ます。

- マルチキャストフィルタリングは BD レベルで実行され、BD 内のすべての EPG に適用さ れます。そのため、同じ BD 内の異なる EPG に対して異なるフィルタリング ポリシーを 設定することはできません。EPGレベルでより詳細にフィルタリングを適用する必要があ る場合は、EPG を個別の BD に設定する必要があります。
- マルチキャスト フィルタ処理は、任意の送信元マルチキャスト (ASM) 範囲にのみ使用す ることを目的としています。Source-Specific Multicast(SSM)は送信元フィルタリングで はサポートされず、受信者フィルタリングでのみサポートされます。
- 送信側と受信側両方のフィルタ処理の場合、ルート マップ エントリはエントリの指定さ れた順序に基づいて照合され、最も小さい番号が最初に一致します。これは、より低い順 序のエントリが、リスト内で最長一致でない場合でも、最初に一致することを意味し、よ り高い順序のエントリは考慮されません。

| 順位 | 送信元IP        | アクション  |
|----|--------------|--------|
|    | 192.0.0.0/16 | Permit |
|    | 192.0.3.0/24 | 拒否     |

たとえば、 192.0.3.1/32ソースに対して次のルートマップがあるとします。

2番目のエントリ (192.0.3.0/24) が送信元 IP と一致する場合でも、最初のエントリ (192.0.0.0/16) は、下位の番号が原因で照合されます。

## <span id="page-6-0"></span>マルチキャスト ルート マップ ポリシーの作成

このセクションでは、マルチキャスト ルート マップ ポリシーを作成する方法について説明し ます。ルート マップを作成する理由としては、次のものが考えられます。

- マルチキャスト ソース フィルタリングのためにフィルタのセットを定義する。
- マルチキャスト デスティネーション フィルタリングのためにフィルタのセットを定義す る。
- ランデブー ポイント (RP) のためのグループ IP のセットを定義する。

VRF 用の RP を設定する場合、ルート マップを指定しなければ、RP はその VRF のすべて のマルチキャスト グループ範囲(224.0.0.0/4) に合わせて定義されます。または、定義 済みのグループまたはグループ範囲を持つルート マップを指定して、RP をそのグループ のみに制限することができます。

- ステップ **1** Nexus Dashboard Orchestrator の GUI にログインします。
- ステップ **2 [**メイン メニュー **(Main menu)]** で、**[**アプリケーション管理 **(Application Management)]** > **[**ポリシー **(Policies)]** を選択します。
- ステップ **3** メイン ペインで、**[**ポリシーの追加 **(Add Policy)]** > **[**マルチキャスト ルート マップ ポリシーの作成 **(Create Multicast Route-Map Policy)]** を選択します。
- ステップ **4 [**マルチキャスト ルート マップ ポリシーの追加 **(Add Multicast Route-Map Policy)]** 画面で、テナントを選 択し、ポリシーの名前を指定します。
- ステップ **5** ルート マップ エントリを追加するには、**[**ルート マップ エントリの順序 **(Route-Map Entry Order)]**の下の **[**ルートマップ エントリの追加 **(Add Route-Map Entry)]** をクリックします。
	- a) **[**順序 **(Order)]** と **[**アクション**(Action)]**を指定します。

各コンテキストは、1 つ以上の一致基準に基づいてアクションを定義するルールです。

順序は、ルールを評価する順序を決定するために用いられます。

[アクション(Action)]は、一致が検出された場合に実行するアクション(許可 (permit)または拒否 (deny)) を定義します。

b) 必要に応じて、**[**グループ **IP (Group IP)]**、**[**ソース **IP (Source IP)]**、および **[RP IP]** 情報を指定します。

このセクションの初めで説明したように、同じマルチキャスト ルート マップのポリシー UI は 2 つの 方法で使用できます。マルチキャスト トラフィックのフィルタのセットを設定すること、またはラン デブー ポイントの設定をマルチキャスト グループの特定のセットに制限することです。設定する使用 例によっては、この画面のフィールドの一部だけを指定すればよい場合もあります。

• マルチキャスト フィルタリングの場合には、フィルタを定義するために、**[**ソース **IP (Source IP)]** と **[**グループ **(Group IP)]** フィールドを使用します。これらのフィールドの少なくとも 1 つを提供 できますが、両方を含むことを選択できます。フィールドの 1 つが空白のままの場合は、すべて の値と一致します。

グループ IP の範囲は 224.0.0.0 ~ 239.255.255.255 で、ネットマスクは /8 ~ /32 である必要があ ります。サブネット マスクを指定する必要があります。

**RP IP** (ランデブー ポイントの IP) は、マルチキャスト フィルタリング ルート マップでは使用し ないので、このフィールドはブランクのままにします。

• ランデブーポイントの設定では、**[**グループ**IP(GroupIP)]**フィールドを使用してRPのマルチキャ スト グループを定義できます。

グループ IP の範囲は 224.0.0.0 ~ 239.255.255.255 で、ネットマスクは /8 ~ /32 である必要があ ります。サブネット マスクを指定する必要があります。

ランデブー ポイント設定の場合、**RP IP** は RP 設定の一部として設定されます。ルート マップを グループ フィルタリングに使用する場合は、ルート マップに RP IP アドレスを設定する必要はあ りません。この場合には、**[RP IP]** と **[**ソース **IP (Source IP)]** フィールドを空白のままにします。

- c) エントリを保存するには、**[**保存(**Save**)**]** をクリックします。
- ステップ **6** (オプション) 同じルート ポリシーに複数のエントリを追加する場合は、前の手順を繰り返します。
- <span id="page-7-0"></span>ステップ **7 [**保存 **(Save)]** をクリックして、ルート マップ ポリシーを保存します。

## **Any-Source Multicast**(**ASM**)マルチキャストの有効化

以下の手順では、Nexus Dashboard Orchestrator GUI を使用して、VRF、BD、およびEPG でASM マルチキャストを有効にする方法を説明しています。SSMマルチキャストを有効にする場合 は、代わりに[ソース固有マルチキャスト\(](#page-9-0)SSM)の有効化 (10 ページ)の手順に従います。

#### 始める前に

- Layer 3 [マルチキャストに関するガイドラインと制限事項](#page-4-0) (5 ページ) で説明されてい る情報を読んで、従っていることを確認してください。
- マルチキャストのフィルタリングを有効にする予定の場合には、[マルチキャスト](#page-6-0) ルート マップ [ポリシーの作成](#page-6-0) (7 ページ) で説明されているように、必要なマルチキャスト ルート マップを作成します。
- ファブリック RP が有効になっている場合、VRF でサイトローカル L3Out の PIM を有効 にする必要があります。

これについては、次の手順のステップ 6 で説明します。L3Out 上での PIM の設定の詳細に ついては、*Cisco APIC* レイヤ *3* ネットワーク [コンフィギュレーション](https://www.cisco.com/c/en/us/td/docs/switches/datacenter/aci/apic/sw/5-x/l3-configuration/cisco-apic-layer-3-networking-configuration-guide-50x/m_ip_multicast_v2.html) ガイドを参照して ください。

- ステップ **1** Cisco Nexus Dashboard Orchestrator の GUI にログインします。
- ステップ **2** 左側のサイドバーから、**[**アプリケーション管理 **(Application Management)]** > **[**スキーマ **(Schemas)]**ビュー を選択します。
- ステップ **3** 変更するスキーマをクリックします。
- ステップ **4** VRD でレイヤ 3 マルチキャストを有効にします。

まず、サイト間で拡張されている VRF でレイヤ 3 マルチキャストを有効にします。

- a) レイヤ 3 マルチキャストを有効にする VRF を選択します。
- b) 右のプロパティサイドバーで、**[L3**マルチキャスト**(L3Multicast)]**チェックボックスをオンにします。
- ステップ **5** 1 つ以上のランデブー ポイント (RP) を追加します。
	- a) VRF を選択します。
	- b) 右のプロパティ サイドバーで、**[**ランデブー ポイントの追加 **(Add Rendezvous Points)]** をクリックしま す。
	- c) VRF を選択したまま、右のサイドバーで**[**ランデブー ポイントの追加 **(Add Rendezvous Points)]** をク リックします。
	- d) **[**ランデブー ポイントの追加 **(Add Rendezvous Points)]** ウィンドウで、RP の IP アドレスを入力します。
	- e) RP のタイプを選択します。
		- 静的 **RP**—RP が ACI ファブリックの外部にある場合。
		- ファブリック **RP**—RP が ACI ファブリック内にある場合。
	- f) (オプション) **[**マルチキャスト ルートマップ ポリシー **(Multicast Route-Map Policy)]** ドロップダウンか ら、以前に設定したルートマップ ポリシーを選択します。

デフォルトでは、入力した RP IP は、ファブリックのすべてのマルチキャスト グループに適用されま す。RP を、特定のマルチキャスト グループのセットに制限する場合は、ルート マップ ポリシーでそ れらのグループを定義し、ここでそのポリシーを選択します。

#### ステップ **6** L3Out で PIM を有効にします。

スタティック RP とファブリック RP の両方で、マルチキャストルーティングが有効になっている PIM 対 応ボーダー リーフ スイッチが必要です。現在、L3Out 設定は Nexus Dashboard Orchestrator から実行できな いため、サイトのAPICでPIMが有効になっていることを直接確認する必要があります。L3Out上でのPIM の設定の詳細については、*Cisco APIC* レイヤ *3* ネットワーク [コンフィギュレーション](https://www.cisco.com/c/en/us/td/docs/switches/datacenter/aci/apic/sw/5-x/l3-configuration/cisco-apic-layer-3-networking-configuration-guide-50x/m_ip_multicast_v2.html) ガイドを参照してく ださい。

- a) サイトの Cisco APIC にログインします。
- b) 上部のメニューで **[**テナント **(Tenants)]** をクリックし、L3Out を含むテナントを選択します。
- c) 左側のナビゲーションメニューで、**[**ネットワーキング **(Networking)]** > **[L3Outs]** > *<l3out-name>* を選択 します。
- d) メイン ペインで、**[**ポリシー **(Policy)]** タブを選択します。
- e) **[PIM]** オプションを確認します。 Multi-Site は IPv4 マルチキャストのみをサポートします。

ステップ7 BD でレイヤ3 マルチキャストを有効にします。

いったん VRF で L3 マルチキャストを有効にすると、L3 マルチキャストをブリッジ ドメイン (BD)レベ ルで有効にすることができます。

- a) レイヤ 3 マルチキャストを有効にする BD を選択します。
- b) 右のプロパティサイドバーで、**[L3**マルチキャスト**(L3Multicast)]**チェックボックスをオンにします。
- ステップ **8** (オプション) マルチキャスト フィルタ処理を設定する場合は、送信元と接続先のフィルタ処理のための ルートマップを指定します。
	- a) BD を選択します。
	- b) 右のプロパティ サイドバーで、**[**ルートマップの送信元フィルタ **(Route-Map Source Filter)]** と **[**ルート マップの接続先フィルタ **(Route-Map Destination Filter)]**を選択します。

同じブリッジ ドメインで、マルチキャスト送信元フィルタ処理または受信者フィルタ処理のいずれか または両方を有効にできます。

ルートマップを選択しなかった場合、デフォルトの動作は、「ブリッジドメインですべてのマルチト ラフィックを許可する」になります。一方、ルートマップを選択すると、デフォルトの動作は、「ルー ト マップのフィルタ エントリに明示的にマッチしないすべてのトラフィックを拒否」に変わることに 注意してください。

ステップ **9** マルチキャスト ソースが 1 つのサイトにあり、他のサイトに拡張されていない場合は、EPG でサイト間マ ルチキャスト ソース オプションを有効にします。

> BDでL3マルチキャストを有効にしたら、マルチキャストソースが接続されているEPG(マルチキャスト 対応 BD の一部)でもマルチキャストを有効にする必要があります。

- a) レイヤ 3 マルチキャストを有効にする EPG を選択します。
- b) 右のサイドバーで、**[**サイト間マルチキャスト送信元 **(Intersite Multicast Source)]** チェックボックスを オンにします。

## <span id="page-9-0"></span>ソース固有マルチキャスト(**SSM**)の有効化

以下の手順では、Nexus Dashboard Orchestrator GUIを使用して、VRF、BD、およびEPGでSSM マルチキャストを有効にする方法を説明しています。ASM マルチキャストを有効にする場合 は、代わりにAny-Source Multicast (ASM) マルチキャストの有効化 (8ページ)の手順に従 います。

#### 始める前に

- Layer 3 [マルチキャストに関するガイドラインと制限事項](#page-4-0) (5 ページ) で説明されてい る情報を読んで、従っていることを確認してください。
- マルチキャストのフィルタリングを有効にする予定の場合には、[マルチキャスト](#page-6-0) ルート マップ [ポリシーの作成](#page-6-0) (7 ページ) で説明されているように、必要なマルチキャスト ルート マップを作成します。

• サイトローカル レベルでマルチキャスト対応 BD の IGMPv3 インターフェイス ポリシー を設定する必要があることに注意してください。

これについては、次の手順のステップ 8 で説明します。追加情報については、*[Cisco](https://www.cisco.com/c/en/us/td/docs/switches/datacenter/aci/apic/sw/5-x/l3-configuration/cisco-apic-layer-3-networking-configuration-guide-50x/m_ip_multicast_v2.html) APIC* レイヤ *3* ネットワーク [コンフィギュレーション](https://www.cisco.com/c/en/us/td/docs/switches/datacenter/aci/apic/sw/5-x/l3-configuration/cisco-apic-layer-3-networking-configuration-guide-50x/m_ip_multicast_v2.html) ガイドを参照してください。

- ステップ **1** Cisco Nexus Dashboard Orchestrator の GUI にログインします。
- ステップ **2** 左側のサイドバーから、**[**アプリケーション管理**(ApplicationManagement)]** > **[**スキーマ**(Schemas)]**ビュー を選択します。
- ステップ **3** 変更するスキーマをクリックします。
- ステップ **4** VRD でレイヤ 3 マルチキャストを有効にします。

まず、サイト間で拡張されている VRF でレイヤ 3 マルチキャストを有効にします。

- a) レイヤ 3 マルチキャストを有効にする VRF を選択します。
- b) 右のプロパティ サイドバーで、**[L3** マルチキャスト **(L3 Multicast)]** チェックボックスをオンにしま す。
- ステップ5 (任意) SSM リスナーのカスタム範囲を設定します。

デフォルトの SSM 範囲は 232.0.0.0/8 で、ファブリック内のスイッチで自動的に設定されます。SSM を 使用している場合は、この範囲のグループに参加するようにリスナーを設定することを推奨します。こ の場合は、この手順をスキップできます。

何らかの理由でリスナー設定を変更しない場合は、最大4つの範囲を含むルートマップを作成して、VRF 設定で SSM 範囲を追加できます。新しい範囲を追加すると、その範囲が SSM 範囲になり、ASM に同時 に使用できないことに注意してください。

カスタム SSM 範囲の設定は、サイトの APIC で直接行う必要があります。

- a) サイトの Cisco APIC にログインします。
- b) 上部のメニューで **[**テナント **(Tenants)]** をクリックし、VRF を含むテナントを選択します。
- c) 左側のナビゲーションメニューで、**[**ネットワーキング **(Networking]** > **[VRFs]** > *<VRF-name>* > **[**マル チキャスト **(Multicast)]**を選択します。
- d) メイン ペインで、**[**パターン ポリシー **(Pattern Policy)**] タブを選択します。
- e) **[**ルート マップ **(Route Map)]**ドロップダウン (**[**ソース固有のマルチキャスト **(SourceSpecific Multicast (SSM))]** 領域) から、既存のルート マップを選択するか、**[**マルチキャストのためのルート マップ ポ リシーの作成**(Create Route Map Policy for Multicast)]**オプションをクリックして、新しいルートマッ プ ポリシーを作成します。

既存のルート マップを選択した場合は、ドロップダウンの横にあるアイコンをクリックして、ルー ト マップの詳細を表示します。

開いたルート マップの詳細ウィンドウまたは **[**マルチキャストのためのルート マップ ポリシーの作 成 **(Create Route Map Policy for Multicast)]** ウィンドウで **[+]** をクリックしてエントリを追加します。 次に、グループ IP を設定します。新しい範囲を定義するのに必要なのは、グループ IP アドレスだけ です。

ステップ **6** (任意)サイトの L3Out で PIM を有効にします。

マルチキャストの送信元や受信者を外部ネットワーク ドメインに接続する場合は、サイトの L3Out でも PIM を有効にする必要があります。現在、L3Out 設定は Nexus Dashboard Orchestrator から実行できない ため、サイトのAPICでPIMが有効になっていることを直接確認する必要があります。L3Out上でのPIM の設定の詳細については、*Cisco APIC* レイヤ *3* ネットワーク [コンフィギュレーション](https://www.cisco.com/c/en/us/td/docs/switches/datacenter/aci/apic/sw/5-x/l3-configuration/cisco-apic-layer-3-networking-configuration-guide-50x/m_ip_multicast_v2.html) ガイドを参照して ください。

- a) サイトの Cisco APIC にログインします。
- b) 上部のメニューで **[**テナント **(Tenants)]** をクリックし、L3Out を含むテナントを選択します。
- c) 左側のナビゲーションメニューで、**[**ネットワーキング **(Networking)]** > **[L3Outs]** > *<l3out-name>* を選 択します。
- d) メイン ペインで、**[**ポリシー **(Policy)]** タブを選択します。
- e) **[PIM]** オプションを確認します。 Multi-Site は IPv4 マルチキャストのみをサポートします。
- ステップ **7** BD でレイヤ 3 マルチキャストを有効にします。

いったん VRF で L3 マルチキャストを有効にすると、L3 マルチキャストをブリッジ ドメイン (BD)レ ベルで有効にすることができます。

- a) レイヤ 3 マルチキャストを有効にする BD を選択します。
- b) 右のプロパティ サイドバーで、**[L3** マルチキャスト **(L3 Multicast)]** チェックボックスをオンにしま す。
- ステップ **8** レシーバが接続されているブリッジ ドメインで IGMPv3 インターフェイス ポリシーを有効にします。

SSM を設定しているため、IGMPv3 インターフェイス ポリシーも BD に割り当てる必要があります。デ フォルトでは、PIM がイネーブルの場合、IGMP も SVI で自動的にイネーブルになりますが、デフォル ト バージョンは IGMPv2 に設定されます。IGMP インターフェイス ポリシーを明示的に IGMPv3 に設定 する必要があります。これは、サイトローカル レベルで実行する必要があります。

- a) サイトの Cisco APIC にログインします。
- b) 上部のメニューで **[**テナント **(Tenants)]** をクリックし、BD を含むテナントを選択します。
- c) 左側のナビゲーションメニューで、**[**ネットワーキング **(Networking)]** > **[**ブリッジ ドメイン **(Bridge Domains)]** > *<BD-name>* を選択します。
- d) メイン ペインで、**[**ポリシー **(Policy)]** タブを選択します。
- e) **[IGPM** ポリシー **(IGMP Policy)]** ドロップダウンから IGMP ポリシーを選択するか、**[IGMP** インター フェイス ポリシーの作成 **(Create IGMP Interface Policy)]** をクリックして新しいポリシーを作成しま す。

既存のポリシーを選択した場合は、ドロップダウンの横にあるアイコンをクリックして、ポリシー の詳細を表示します。

開いているポリシーの詳細ウィンドウまたは**[**マルチキャストのためのルートポリシーの作成**(Create Route Map Policy for Multicast)]** ウィンドウで、**[**バージョン **(Version)]** フィールドが [バージョン 3 (Version 3)] に設定されていることを確認します。

- ステップ **9** (オプション) マルチキャスト フィルタ処理を設定する場合は、送信元と接続先のフィルタ処理のための ルートマップを指定します。
	- a) BD を選択します。
	- b) 右のプロパティ サイドバーで、**[**ルートマップの送信元フィルタ **(Route-Map Source Filter)]** と **[**ルー トマップの接続先フィルタ **(Route-Map Destination Filter)]**を選択します。

同じブリッジ ドメインで、マルチキャスト送信元フィルタ処理または受信者フィルタ処理のいずれ かまたは両方を有効にできます。

ルート マップを選択しなかった場合、デフォルトの動作は、「ブリッジ ドメインですべてのマルチ トラフィックを許可する」になります。一方、ルート マップを選択すると、デフォルトの動作は、 「ルート マップのフィルタ エントリに明示的にマッチしないすべてのトラフィックを拒否」に変わ ることに注意してください。

ステップ **10** マルチキャスト ソースが 1 つのサイトにあり、他のサイトに拡張されていない場合は、EPG でサイト間 マルチキャスト ソース オプションを有効にします。

> BD で L3 マルチキャストを有効にしたら、マルチキャスト ソースが接続されている EPG(マルチキャス ト対応 BD の一部)でもマルチキャストを有効にする必要があります。

- a) レイヤ 3 マルチキャストを有効にする EPG を選択します。
- b) 右のサイドバーで、**[**サイト間マルチキャスト送信元**(IntersiteMulticastSource)]**チェックボックスを オンにします。

I